# CA 数字证书在线办理指引

办理方式: 在线办理

网上地址:登录窗口点击【CA 在线申请】

咨询电话:010-58515511

办理类型:单位证书(可选企业公章和法人章)

在线办理流程:

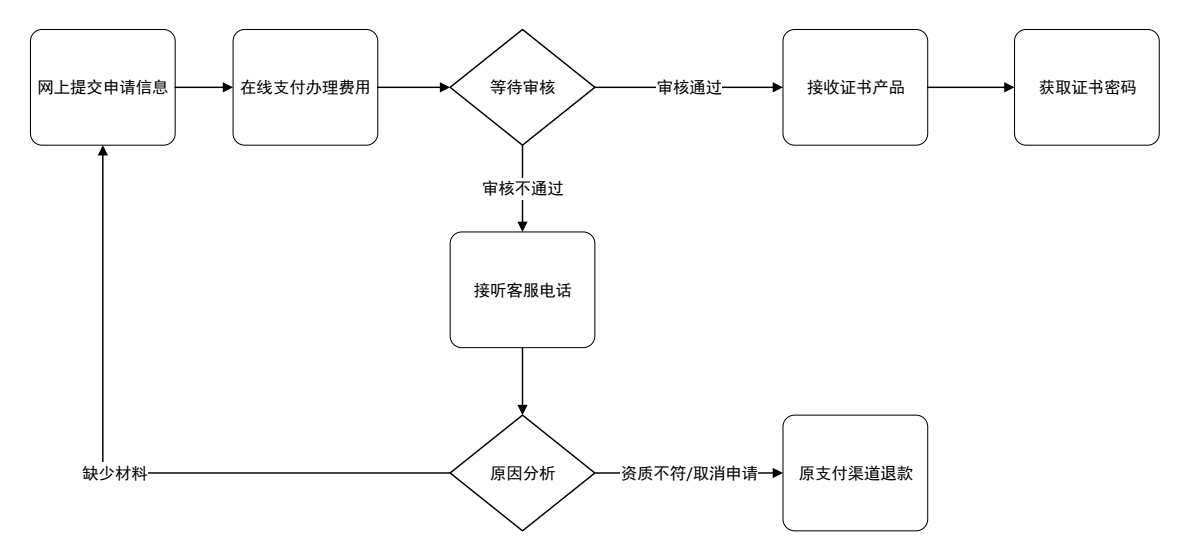

在线申请数字证书操作步骤如下:

#### 第一步:网上提交申请信息

(1) 登录北京市公共资源交易服务区级分平台,分平台登录窗口点击【CA 在 线申请】。

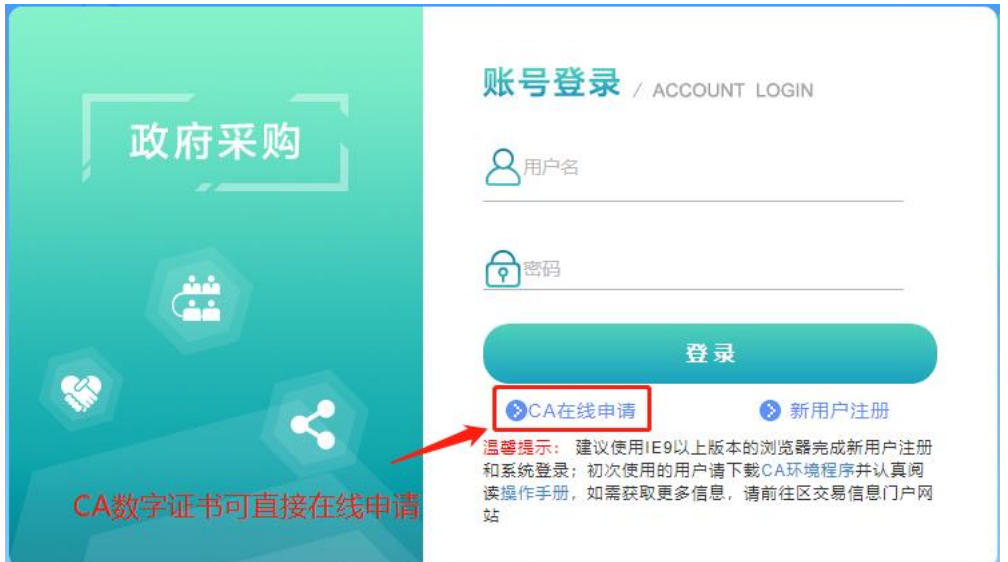

(2)进入证书业务系统,点击"办理单位证书"选项;

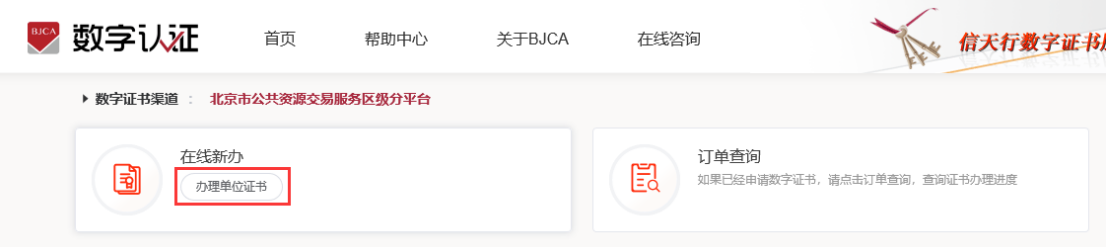

(3) 按要求填写申请信息,填写完成后点击"下一步";

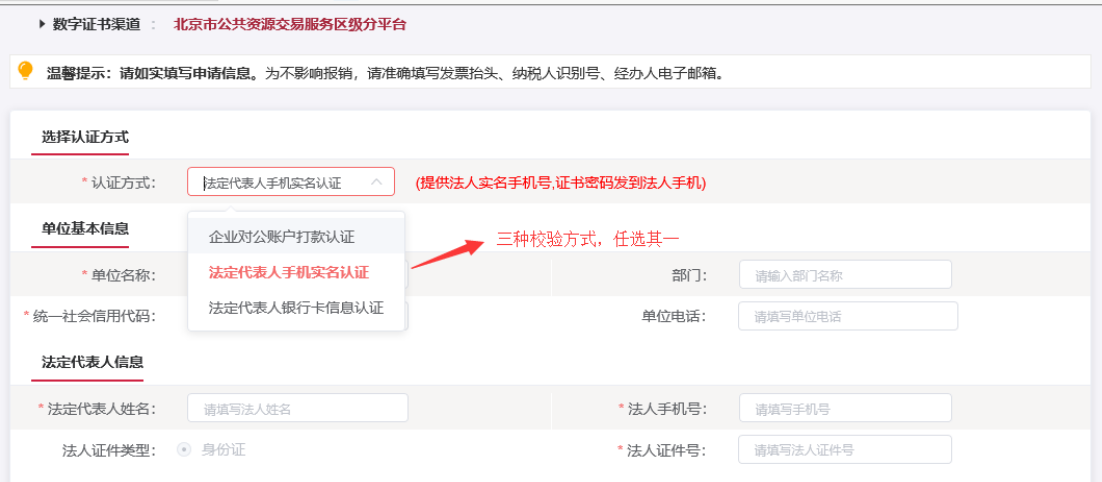

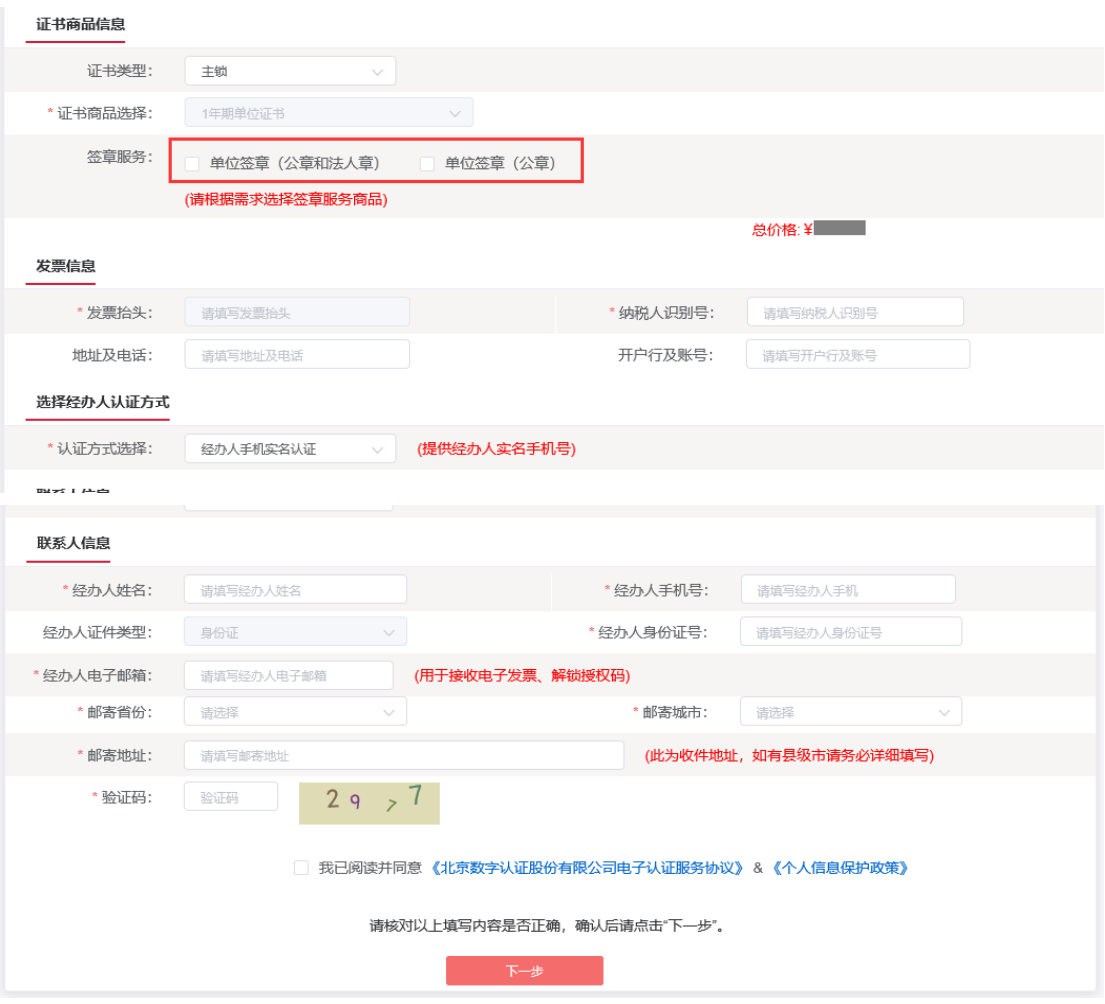

【注意】通讯地址建议填写可接收快件的收件信息,以便我们邮寄证书 Key 等 实体材料;

(4)再次确认提交信息是否正确,确认信息无误请点击"确认订单",若发现提 交信息需要更改请点击"返回修改",信息修改后再提交订单。

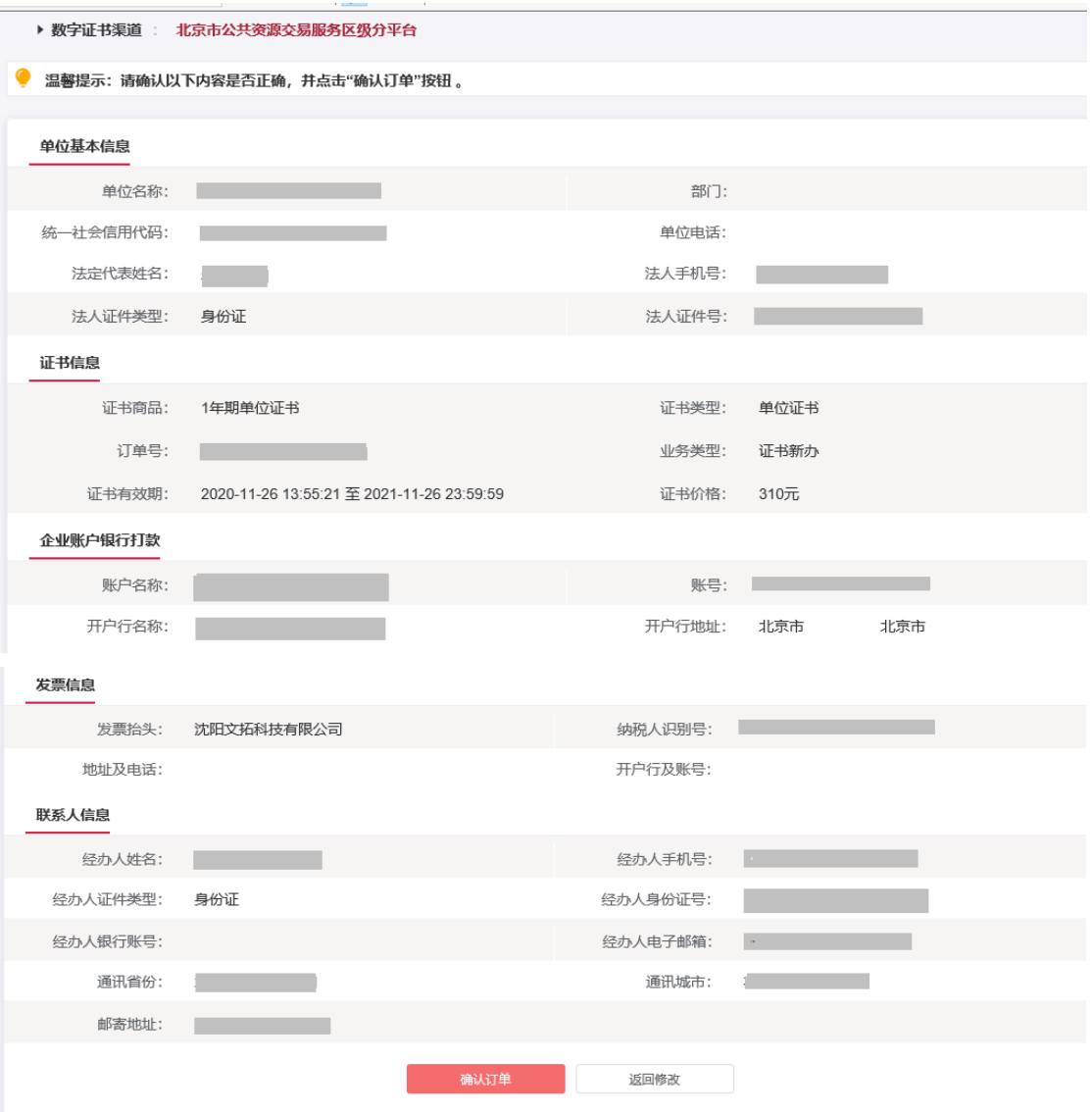

(5)按要求添加电子版照片,加载完成后点击"确认申请";相对应的资料可在 页面中直接下载。

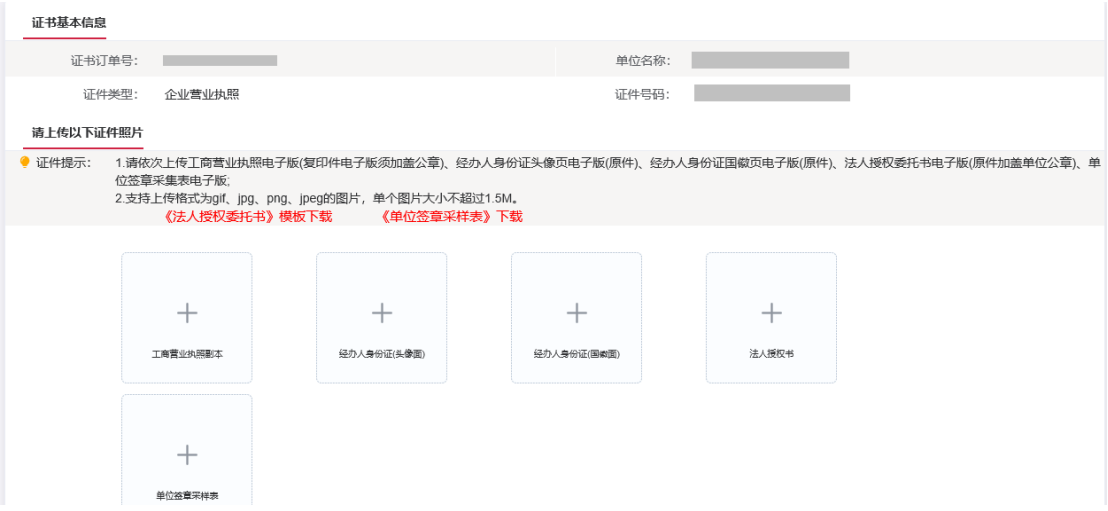

## 【注意】副锁不需要签章采样表

此时页面会自动弹出如下界面, 按操作进行;点击"确定"

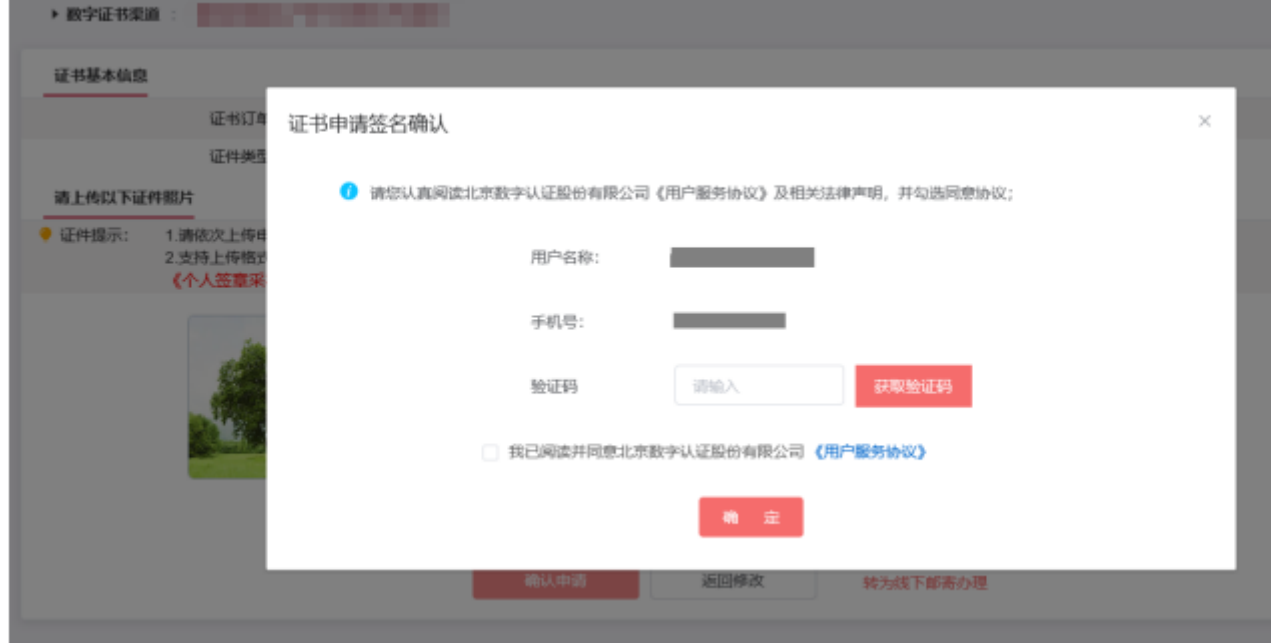

### 第二步: 在线支付费用

确认订单后,系统将自动跳转到支付页面,此时点击选择支付宝方式进行支付。

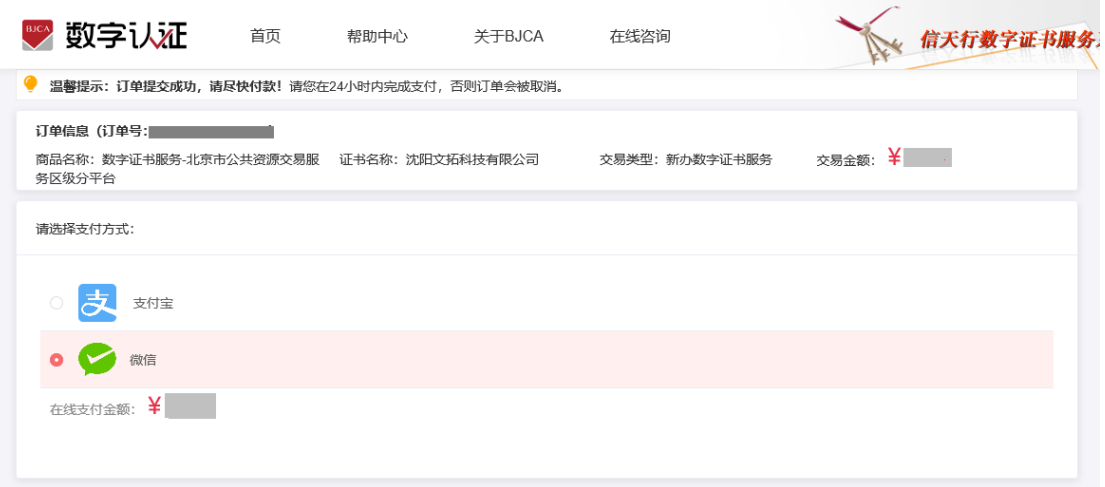

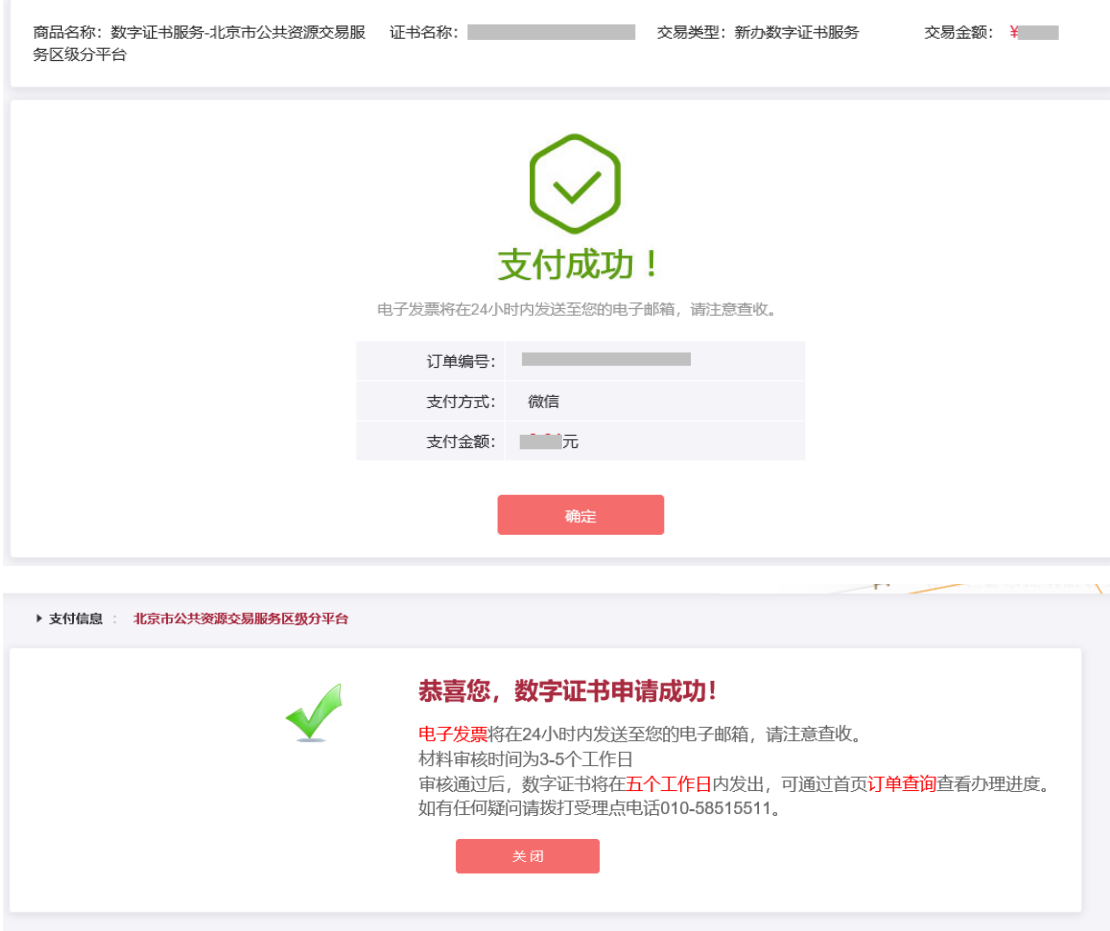

温馨提示:

**● 北京 CA 在收到用户支付的证书费用后, 会将开具的电子发票发送至用户申** 请证书时填写的预留邮箱。

### 第三步: 等待审核

证书费用支付完成后,请等待北京 CA 审核,3 个工作日内用户预留的手机会 收到审核情况通知。

### 第四步:接收证书产品

证书制作完成后,北京 CA 将为用户寄送证书产品,请用户注意查收。相应的 证书发票我司已为您开具电子发票(在您操作第二步支付证书费用完成后,电 子发票已发送至您预留邮箱)。电子发票是国税局认可的有效凭证,其法律效 力、基本用途及使用规定同纸质发票,如需纸质票通过经办人电子邮箱下载完 成打印。如超过 24 小时未收到发票,请登录 <http://help.bjca.cn/>网站"电 子发票重新获取"查询发票信息或致电 010-58515511。

### 第五步:获取证书密码

获取证书密码有两种方式,认证方式选择法人手机实名认证或法人银行卡信息 认证的,证书密码发到法人手机;认证方式选择企业对公账户打款认证的,证 书密码在对公账户收款 1 分钱记录附言中查询。